## **The Dawn Horse Press iPad User Help File**, Feb 08, 2013

For an expanded iPad, FirstClass, and Amazon help section with lots of helpful pictures, go online here: **http://dhpTech.org/help/** 

Top right corner of the iPad is the on/off (Sleep/Wake) switch. Hold it down for a few seconds until you see the Apple icon appear center screen. The Home button is a round button on the bottom center of the screen face.

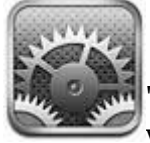

 **To get WIFI working:**  Tap on the Settings app. Tap on "Network." Tap on "WIFI." Select your wifi network and you're now online.

The ipad online guide can be found by using Safari (a blue icon with compaass, Apple's online browser) and going to: http://support.apple.com/manuals/ipad

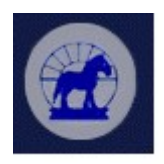

The **Adidam Library app** : You'll see the this app on the bottom left menu. Tap on the app to open it.

On the top menu, you'll see 3 menu options: **Video | Audio | Ebooks**. Tapping each link will move you into the corresponding media category.

Use your finger(s) to scroll up and down the media titles. Tap on a title with a finger to select it.

Currently, we have videos and audio of Beloved Da

sitting on the Amazon cloud system. When you click on a video/audio, you are "streaming" or playing that media stream from the nearest cloud, like listening to a radio or watching a tv show. There are clouds all over the world, so streaming should be fast.

If you tap and hold down a finger on a title, you can download the media for playing on your ipad, even when you are out of wifi range. Tap, hold down, and a button will appear saying: "pin and download." **Once downloaded, a green circle with a check appears**, in the top right corner.

Once the item has popped up a detail window will appear, and you can play any of the tracks by tapping on the track with a finger. There may be more tracks than what you can see, especially for audio tracks. (You can see below the track list there's a summary info line, with the Number of tracks--49 for Crazy Da Must Sing, for instance.) You can also use your fingers to scroll up and down the detailed track lists. Tap on a track to start watching or listening to it. There will also be pause, and scroll back, scroll forward controls, so you can go scroll forward/back in time in the videos, and to the next or previous audio track.

Next, get an **AppleID** (from Apple.com) **and an Amazon.com account.** Then you can load Amazon's ebooks, the Amazon Kindle Reader to download and read them on your ipad, and Firstclass. (Ebook gift certificates are emailed to you from Amazon, and you need an AppleID to get FirstClass and the Kindle Reader from the appstore on the iPad.)

For more info browse here: **http://dhpTech.org/help/** ?s, comments, email: AdidamTablet@adidam.org

## Overview

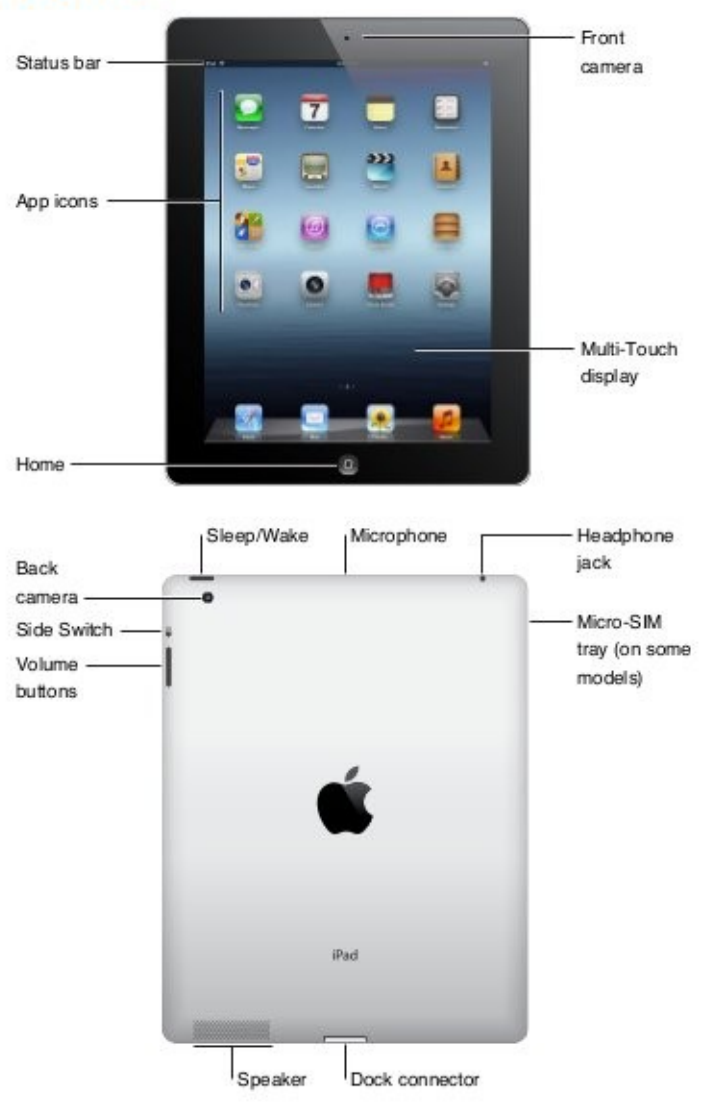